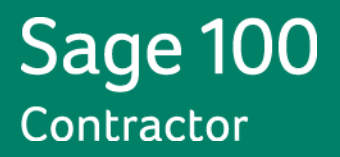

# **Sage 100 Contractor 2014**

## **(Formerly Sage Master Builder)**

**Release Notes**

**Canadian and United States Editions**

**Version 19.2**

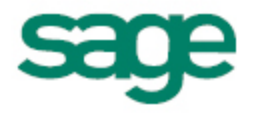

This is a publication of Sage Software, Inc.

Copyright © 2014 Sage Software, Inc. All rights reserved.

Sage, the Sage logos, and the Sage product and service names mentioned herein are registered trademarks or trademarks of Sage Software, Inc., or its affiliated entities.

Microsoft ®SQL Server®, Windows Vista® and the Windows logo are either registered trademarks or trademarks of Microsoft Corporation in the United States and/or in other countries.

All other trademarks are the property of their respective owners.

Your use of this document and the Sage product(s) described herein is governed by the terms and conditions of the Sage End User License Agreement ("EULA") or other agreement that is provided with or included in the Sage product. Nothing in this document supplements, modifies or amends those terms and conditions. Except as expressly stated in those terms and conditions, the information in this document is provided by Sage "AS IS" and Sage disclaims all express, implied or statutory warranties of any kind, including but not limited to the warranties of merchantability, fitness for a particular purpose or of non-infringement. No implied license is granted to you under any Sage intellectual property or trade secret right. Sage reserves the right to revise, supplement or remove information in this document at any time without notice to you or others.

Sage End User License: <http://na.sage.com/sage-na/eula>

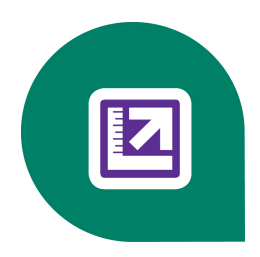

# **Contents**

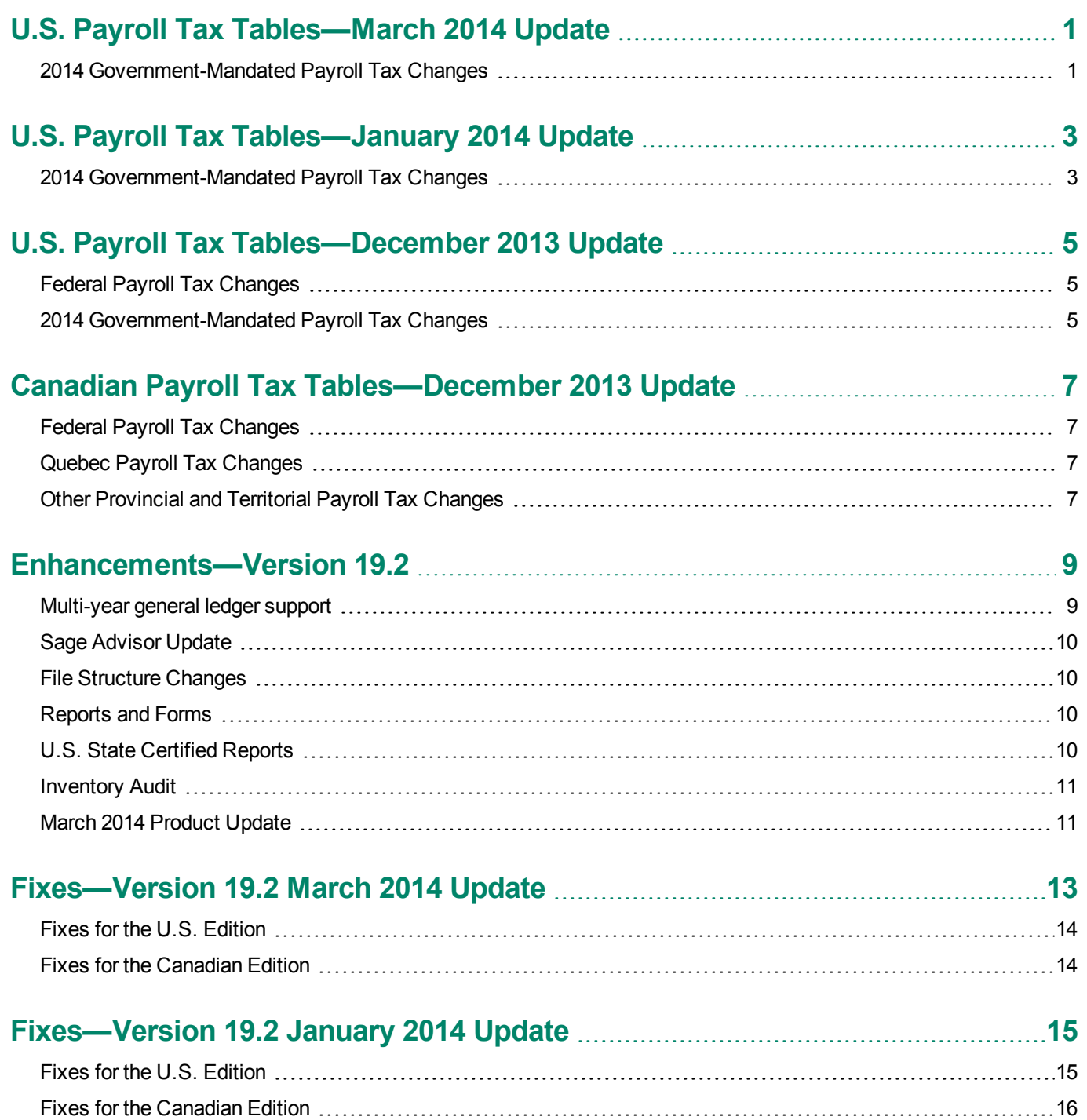

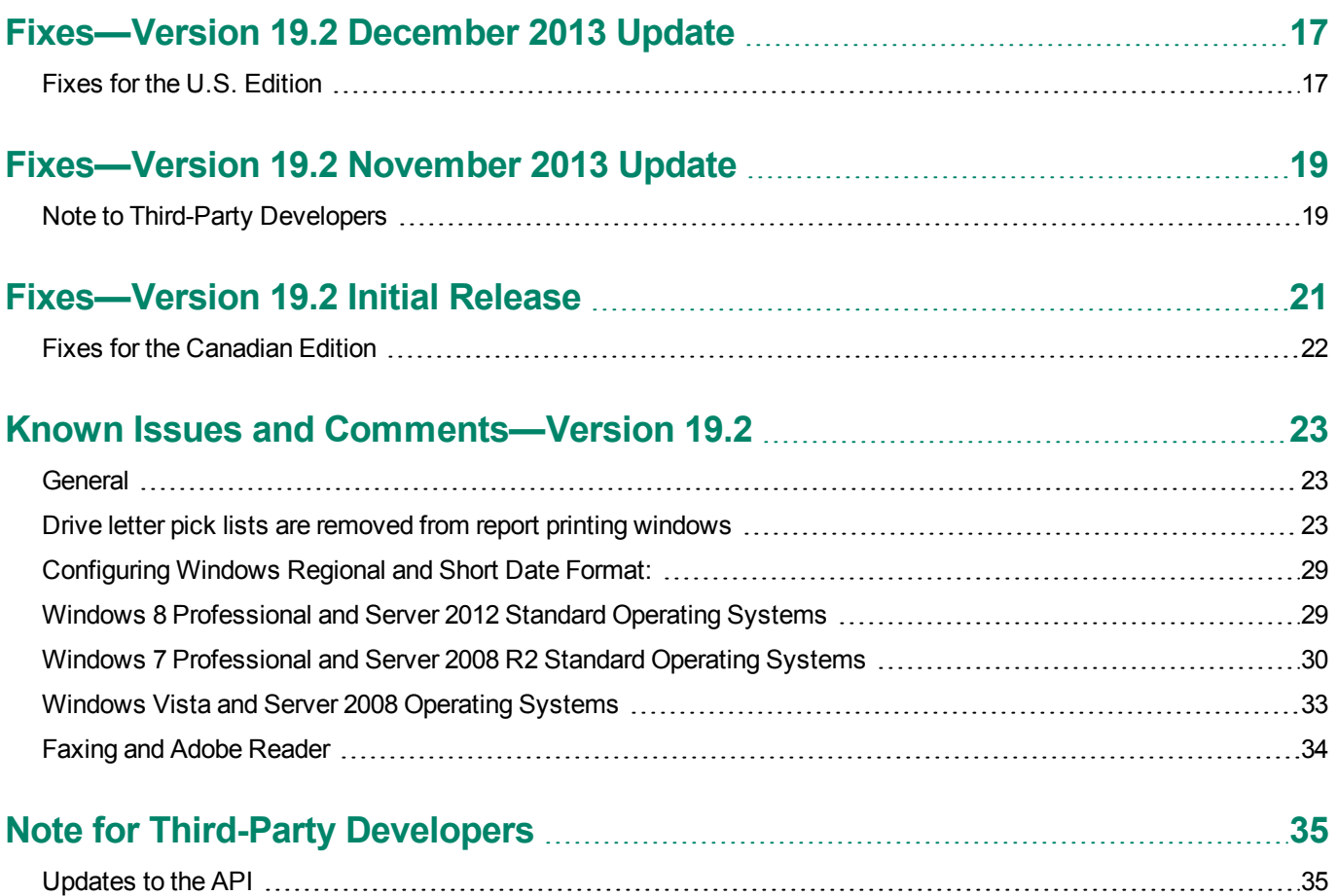

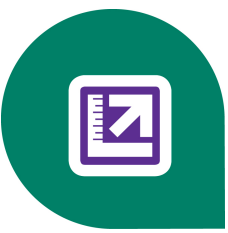

# <span id="page-4-0"></span>**U.S. Payroll Tax Tables—March 2014 Update**

## <span id="page-4-1"></span>**2014 Government-Mandated Payroll Tax Changes**

As a result of legislative changes, the payroll tax tables changed for the following jurisdictions, effective April 1, 2014:

• Wisconsin

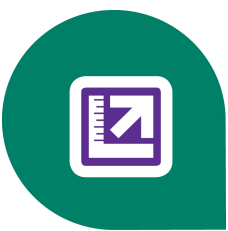

# <span id="page-6-0"></span>**U.S. Payroll Tax Tables—January 2014 Update**

## <span id="page-6-1"></span>**2014 Government-Mandated Payroll Tax Changes**

As a result of legislative changes, the payroll tax tables changed for the following jurisdictions:

- Illinois
- Massachusetts
- Michigan
- Missouri
- North Dakota
- Oklahoma
- Oregon
- Puerto Rico
- Vermont

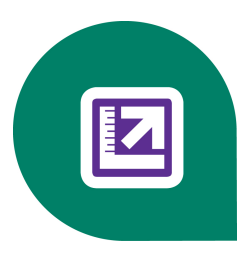

# <span id="page-8-0"></span>**U.S. Payroll Tax Tables—December 2013 Update**

## <span id="page-8-1"></span>**Federal Payroll Tax Changes**

The federal government has mandated the following payroll tax changes for 2013:

- Maximum taxable earnings for Social Security increase to \$117,000 in 2014.
- The annual personal exemption is \$3,950 for 2013.
- The Percentage Method tax tables have changed.

## <span id="page-8-2"></span>**2014 Government-Mandated Payroll Tax Changes**

As a result of recent legislative changes, the payroll tax tables have changed for the following jurisdictions:

- California
- Connecticut
- Delaware
- Kansas
- $\bullet$  Kentucky
- Maine
- Maryland
- Minnesota
- New Mexico
- New York State and Yonkers
- **North Carolina State**
- Rhode Island

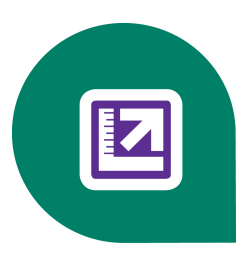

## <span id="page-10-0"></span>**Canadian Payroll Tax Tables—December 2013 Update**

This section describes the highlights of federal, provincial, and Quebec tax changes.

For more information about these changes, and for information on Employment Insurance, see the Canada Revenue Agency website.

## <span id="page-10-1"></span>**Federal Payroll Tax Changes**

Highlights of the changes to Canadian payroll taxes include the following :

- Income tax thresholds and personal amounts are indexed for 2014.
- CPP maximum pensionable earnings and the basic exemption have changed for 2014. The maximum contribution amount has also changed.

## <span id="page-10-2"></span>**Quebec Payroll Tax Changes**

Changes to Quebec payroll taxes for 2014 include the following:

- The QPP contribution rate has changed.
- The maximum QPP contribution amount has changed.

## <span id="page-10-3"></span>**Other Provincial and Territorial Payroll Tax Changes**

The following provinces and territories have mandated payroll tax changes, effective January 1, 2014:

- Alberta
- $\bullet$  British Columbia
- $\bullet$  Manitoba
- New Brunswick
- Newfoundland and Labrador
- **Northwest Territories**
- **Nunavut**
- $\bullet$  Ontario
- Saskatchewan
- $\bullet$  Yukon

For detailed information on personal amounts, see the TD1 form for each province or territory.

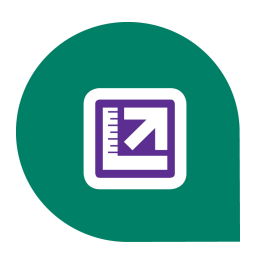

# <span id="page-12-0"></span>**Enhancements—Version 19.2**

## <span id="page-12-1"></span>**Multi-year general ledger support**

As of this release, Sage 100 Contractor no longer requires you to close your books at year end. Instead, as you change your period from 11 to 12 of your fiscal year, period 1 of the new fiscal year will open so that you can begin entering transactions. Periods 2 through 12 will become available after advancing to period 1 of the new year with an error free audit report. Advance the fiscal period using the Change Period feature.

As part of the multiple-year general ledger support, the following changes have been made for this release:

- <sup>n</sup> The **Close Year** wizard has been removed; it has been replaced by the **Archive Data** wizard.
- <sup>n</sup> Sage 100 Contractor does not require you to archive your fiscal year when you advance to the next fiscal year. You can archive your data at any time. When you perform the archive data process, the Archive Data wizard removes the oldest fiscal year of data from your current company and stores it in an archive company. If you have more than one year of data that requires archiving, perform the archive process more than once.
- <sup>n</sup> Entries you post to period 0 no longer post to an archive. If you post an entry to period 0 after archiving, open the archive, and then post an entry there.
- <sup>n</sup> Several maintenance features from the Archive Data wizard have also been made available as menu options:
	- <sup>p</sup> Remove refused/closed jobs in menu 3-5 Jobs (Accounts Receivable)
	- <sup>p</sup> Remove paid/void invoices with no job in menu 4-2 Payable Invoices/Credits
	- <sup>p</sup> Remove closed purchase orders with no job in menu 6-6-1 Purchase Orders
	- <sup>p</sup> Remove paid/void/completed service records in menu 11-2 Work Orders/Invoices/Credits

Close your payroll at the end of the calendar year as with previous releases.

#### **1099/T5018 changes**

New changes in General Ledger bring with it new changes with 1099s or T5018s.

- <sup>n</sup> The **Reset 1099** or **T5018 Balance** option is not included in the **Archive Data** wizard and has been removed from the **4-4 Vendors** window. Since you now have the ability to archive your fiscal year at your convenience,1099s and T5018s are calculated at runtime and are available for reporting for multiple years.
- **Nultiple years of 1099 or T5018 balances can be stored and reported.**
- <sup>n</sup> Adjust your vendor 1099 or T5018 balances as required using the new **1099 or T5018 Balance/Startup Adjustment** window.

**NOTE:** If you use vouchers and did not select the **Update 1099 or T5018 Balance** check box, you will need to make adjustments.

<sup>n</sup> When you install version 19.2, the rebuild indexes will move the 1099 or T5018 balance data to a new field in the **Ledger Transaction** table and move the **YTD** and **Last Year Activity** fields to new **Vendor Invoice Activity** table.

## <span id="page-13-0"></span>**Sage Advisor Update**

Sage Advisor Update notifies you automatically when an update is available for Sage 100 Contractor. You currently receive an email when an update for Sage 100 Contractor is available. Now a notification in your system tray alerts you when an update is available for download. Establish your settings now to be prepared for year end. The application appears in the system tray of your Windows taskbar. Access it by selecting **Start > Programs > Sage > Sage Advisor Update**.

**IMPORTANT:** You must have internet access to receive notifications and updates.

## <span id="page-13-1"></span>**File Structure Changes**

The Sage 100 Contractor file structure has changed. Some Sage 100 Contractor files have been relocated to comply with Microsoft Windows operating system requirements.

- Sage 100 Contractor program files and support files have been moved to the \Program Files\Sage\Sage 100 Contractor folder (32 bit systems) or the \Program Files (x86)\Sage\Sage 100 Contractor folder (64 bit systems).
- **Company data and shared custom reports remain in the MB7 folder.**
- <span id="page-13-2"></span>**For more detail about custom report locations, see Knowledgebase article ID 20960.**

## **Reports and Forms**

When you install version 19.2, the system reports (RPFs) are moved to the **System Reports** folder and the form designs (FDFs) are moved to the **Report Forms** folder.

As you create new files, or modify existing files, you will have the option to save those files as either shared or private. Shared files are accessible to anybody who has access to the company data.

If you save a file as shared, the file is saved in **Report Forms** or **System Reports** in the **\MB7\** folder accordingly.

If you save the file as private, the file is saved in your (%localuserapp%) **Custom Reports** or **Report Forms** folder. For example, you could navigate to your private custom reports and report forms in Windows Explorer, as follows:

**Computer** > **Local Disk C** > **Users** > **gwashington** >**AppData** > **Local** > **Sage** > **Sage 100 Contractor** > **Custom Reports** or **Report Forms**

**NOTE:** For more detail about custom report locations, see **ID: 20960**.

## <span id="page-13-3"></span>**U.S. State Certified Reports**

Do you have public works projects or self-perform government jobs? Form WH-347 and several state certified reports are now available through our integration with Aatrix. Properly filled out, this form will satisfy the requirements of Regulations, Parts 3 and 5 (29 C.F.R., Subtitle A), as to weekly payrolls submitted in connection with contracts subject to the Davis-Bacon and related Acts.

U.S. state certified reports are available for:

- $\bullet$  Alaska
- California
- Colorado
- Georgia
- Illinois
- Michigan
- New Jersey
- New York
- North Carolina
- Pennsylvania

## <span id="page-14-0"></span>**Inventory Audit**

<span id="page-14-1"></span>Version 19.2 includes a comprehensive Inventory audit with new repair functionality.

## **March 2014 Product Update**

### **New forum for Product Enhancement Requests**

As of April 1, 2014, the **Product Enhancement Requests** link will take you to the Sage 100 Contractor ideas forum, where you can enter your suggestions.

### **Default locale for U.S. Payroll Records**

In the U.S. edition, a new option in the **5-2-2 Payroll Records** window lets you specify whether to use an employee's work locale or residence locale as the default in timecards, if the timecard line does not specify a job or if the specified job does not include a locale. When you click **Options** > **Default Option for Locale Column**, a separate window opens where you specify your choice. Your selection is used for the Locale Column in all time-entry windows, including the **5-5-1 Daily Payroll Entry** window and the Sage Construction Anywhere plug-in, as well as the **5-2-2 Payroll Records** window.

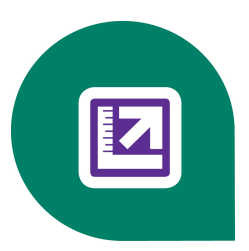

# <span id="page-16-0"></span>**Fixes—Version 19.2 March 2014 Update**

We have fixed the following issues in the March 2014 product update:

- <sup>n</sup> We have significantly improved the performance of the **2-8 Financial Report** window when printing a financial report for multiple companies.
- <sup>n</sup> The **2-2 Balance Sheet** window now includes profits and losses from prior years in Retained Earnings, rather than in the Current Profit/Loss, when the ledger includes multiple years.
- <sup>n</sup> You can print the **5-1-6-61 Certified Payroll Detail—Other Deductions** report for certified jobs.
- <sup>n</sup> Reports that include subaccounts now print faster in the **2-3 Income Statement** and **2-4 General Ledger** windows.
- <sup>n</sup> After archiving a fiscal year, the **1-7 General ledger Accounts** window and the **2-2-31 Balance Statement-Period and YTD** report now display the correct previous year period balances for the retained earnings account. If you archived a year using version 19.2 before the March 2014 product update and you are concerned about Retained Earnings amounts that appear on the **2-2-31 Balance Sheet** report, see Knowledgebase article 28376.
- <sup>n</sup> When drilling down to a subsidiary ledger from the **2-3-41 Department Income Report Printing** window, you now drill down to the same year and period as the report.
- <sup>n</sup> When printing from the **2-8 Financial Report** window, the Balance Sheet portion includes profits and losses from prior years in Retained Earnings, rather than in the Current Profit/Loss, when the ledger includes multiple years.
- <sup>n</sup> When printing the **2-9-21 Statement of Cash Flows** for period 1 of a new year, the Increase in Equity section no longer includes the previous year's net income.
- <sup>n</sup> Checks (cheques, in Canada) entered with a Void status in the **1-1 Checks and Bank Charges** window now display the correct year and period in the **1-3 Journal Transactions** and **2-6 Check Register** windows.
- <sup>n</sup> You can run reports in the **4-1-2 Payable Invoice List** window using Between as criteria for vendors that have small or very large vendor numbers.
- <sup>n</sup> You can now run queries using vendor names in the **4-2 Payable Invoices/Credits** window.
- <sup>n</sup> In the **4-2 Payable Invoices/Credits** window, the correct due date for the month of February is now assigned for vendors whose due terms are the 15th of the month.
- **Posting using the 5-2-6 Post Payroll to GL window is substantially faster with this update.**
- <sup>n</sup> In the **5-2-2 Payroll Records** window, you can use the plus (+) and minus (-) keys to advance or reverse dates.
- **The 5-2-1 Employees** window now lets you save a direct deposit Rate Type for an employee.
- <sup>n</sup> The **6-2 Budgets**, **6-9 Proposals**, and **6-10 Unitary Proposals** windows now display the correct job after you import a budget or a proposal. (Previously, if you had displayed a different job before importing to another job, the program imported the budget or the proposal to the correct job, but then displayed the earlier job.)
- <sup>n</sup> When you create a purchase order using the **6-11-1 Request for Proposal** window, the purchase order now uses the cost code and cost type from the Request for Proposal.
- <sup>n</sup> Posting transactions in the **8-6 Equipment Depreciation** window updates the Last Posted date in the equipment record using the calendar month and year for the specified posting date.
- <sup>n</sup> The Save Current Grid View option is available in the **9-5 Takeoffs** window.
- <sup>n</sup> You can export change orders by Job/Phase in the **9-5 Takeoffs** window.
- <sup>n</sup> Appointments you create in the **3-6 Receivable Clients** window are now correctly saved in the client record and in the company calendar.
- The archive process can now validate the archive folder when you archive a company that uses the LIFO or FIFO inventory method.
- <sup>n</sup> In the **1-6 Period and Fiscal Year Management** window, the program now finds and repairs any discrepancies in the ending balance for the Retained Earnings account when you audit your books.
- The progress bar in the Archive Wizard now advances more evenly, assuring you that the operation is still working.
- <span id="page-17-0"></span>• You no longer receive a server error message when you send feedback through the Help system.

## **Fixes for the U.S. Edition**

The March 2014 update provides the following fixes for the U.S. Edition:

- <sup>n</sup> The **5-1-6-21 Certified Payroll Report** now prints a blank heritage for an employee whose heritage is **0-Decline to State** in the **5-2-1 Employees** window.
- <sup>n</sup> You can now specify whether to use an employee's work locale or residence locale as the default in timecards. For more information about the new option in the **5-2-2 Payroll Records** window, see "Default locale for U.S. Payroll Records" in the Enhancements section of these Release Notes.

## <span id="page-17-1"></span>**Fixes for the Canadian Edition**

The March 2014 update provides the following fixes for the Canadian Edition:

- **The 5-4-1 Federal Reporting** window now includes the province when transmitting payroll calculations for employer CPP contributions and EI premiums to Aatrix. (Before you can print T4s, the province must be specified.)
- **The 4-3-1 Invoices to Pay** window now displays invoices created for recurring payables.

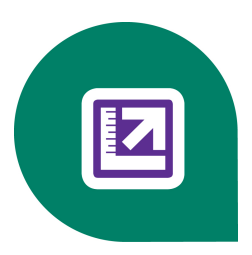

# <span id="page-18-0"></span>**Fixes—Version 19.2 January 2014 Update**

We have fixed the following issues in the January 2014 product update for Sage 100 Contractor version 19.2:

- Tou can now run queries and non-coded reports using periods not equal to a period you specify as selection criteria.
- **10-3 Schedule** now uses the Company Calendar, taking calendar days off into account when calculating schedules.
- **2-2-21 Balance Sheet** prints the correct year under the title of the report when you generate a report for a period in a previous year.
- <sup>n</sup> When you print receivable invoices using the **3-2 Receivable Invoices/Credits** report printing window, a default period appears only if you have saved default selection criteria that includes a period.
- <sup>n</sup> Trial Balance reports (printed using the **2-1 Trial Balance** report printing window), include the correct beginning balance when the first period in the report selection criteria is period 1.
- **Nou can now use the 1-5 Bank Reconciliation** window to clear a number of transactions at one time.
- <sup>n</sup> The program now correctly saves budget amounts you enter for subsidiary accounts in the **Subaccounts** window (opened from the **1-7 General Ledger Accounts** window).
- Aging reports now list invoice amounts in the correct column.
- <sup>n</sup> You can now print the **5-1-5-21 Worker's Comp** report correctly for a range of jobs or for all jobs using the **Separate Reports By Job** option.
- <sup>n</sup> If you select the **Include image files** option in the **5-3-8 Close Payroll year** window, the program now ignores that selection if the Images subfolder does not exist. You do not receive an error message, and processing continues.
- <sup>n</sup> When you reverse the entire amount of a previously billed quantity in the **3-9 Unitary Billing** window, Sage 100 Contractor correctly updates the Previous Quantity, Previous Amount, Current Quantity, and Current Amount.
- **2-4 General Ledger Reports** no longer display a balance forward for temporary (income statement) accounts when the first period in the report selection criteria is period 1.

## <span id="page-18-1"></span>**Fixes for the U.S. Edition**

The January 2014 update provides the following fixes for the U.S. Edition of Sage 100 Contractor:

This update includes a new function that you can use to remove or to reassign the dates for adjustments to 1099 amounts that were created by the upgrade process.

When you upgrade to version 19.2, Sage 100 Contractor may have made adjustments to 1099 starting balances to adapt your existing data for multi-year functionality in the new version. If you use a fiscal year-end that is not December, these automatic adjustments can be assigned to the wrong fiscal year, or they may duplicate existing adjustments (made if you reset 1099 starting balances before upgrading, for example). In such cases, you need to use the **Update or Delete 1099 Adjustments by Date** window to reassign the dates or to remove all adjustments that were created for a specific date by the upgrade process.

You open the **Update or Delete 1099 Adjustments by Date** window by clicking the **Update or delete existing adjustments** link on the **1099 Balance Startup/Adjustment** window.

For instructions on making these adjustments, see the help for the **Update or Delete 1099 Adjustments by Date** window.

**NOTE:** You must be logged in as Supervisor to view the Update or Delete 1099 Adjustments by Date link and to modify these adjustments.

- <sup>n</sup> You can print the **5-1-4-63 State Quarterly Wage Report—Single** for one quarter at a time, only. Because you cannot print the report for multiple quarters between two other specified quarters, we have removed the Between operator.
- <sup>n</sup> You can now print the Alabama Employer's Monthly Return of Income Tax Withheld (**5-4-2 A-6**) report for December.
- <span id="page-19-0"></span><sup>n</sup> You can now print the West Virginia Employer's Return of Income Tax Withheld (**5-4-2 WV IT-101V** ) for December.

## **Fixes for the Canadian Edition**

The January 2014 update provides the following fixes for the Canadian Edition of Sage 100 Contractor:

- This update introduces a new Canadian preparer, Aatrix, that you can use to prepare your employees' T4 and Québec RL-1 sliips.
- **Nou can now eFile your T5018 Slips to the Canada Revenue Agency.**
- You can now generate a ROE slip using the new Canadian preparer, Aatrix.
- This update includes a new function that you can use to remove or to reassign the dates for adjustments to T5018 amounts that were created by the upgrade process.

When you upgrade to version 19.2, Sage 100 Contractor may have made adjustments to T5018 starting balances to adapt your existing data for multi-year functionality in the new version. If you use a fiscal year-end that is not December, these automatic adjustments can be assigned to the wrong fiscal year, or they may duplicate existing adjustments (made if you reset T5018 starting balances before upgrading, for example). In such cases, you need to use the **Update or Delete T5018 Adjustments by Date** window to reassign the dates or to remove all adjustments that were created for a specific date by the upgrade process.

You open the **Update or Delete T5018 Adjustments by Date** window by clicking the **Update or delete existing adjustments** link on the **T5018 Balance Startup/Adjustment** window.

**NOTE:** You must be logged in as Supervisor to view the Update or Delete T5018 Adjustments by Date link and to modify these adjustments.

For instructions on making these adjustments, see the help for the **Update or Delete T5018 Adjustments by Date** window.

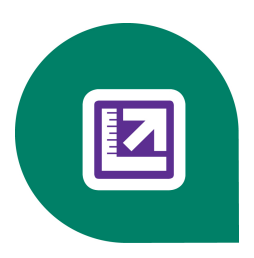

# <span id="page-20-0"></span>**Fixes—Version 19.2 December 2013 Update**

We have fixed the following issues in the December 2013 product update for Sage 100 Contractor version 19.2:

- <sup>n</sup> If you modify an invoice you posted previously using the **3-2 Receivable Invoices/Credits**, **4-2 Payable Invoices/Credits**, or **11-2 Work Orders/Invoices/Credits** windows, the program now correctly updates the posting period in the **1-3 Journal Transaction** record.
- When you post a credit card receipt to period zero, the program correctly updates sub-account balances for all periods in the previous year.
- <sup>n</sup> When you print the **5-2-6 Payroll Posting Detail Report** after posting in summary, the report now contains all the details of all the payroll records posted in summary.
- <sup>n</sup> When you advance the period in the **1-6 Change Period** window, the program now displays a progress bar while it creates ledger balance records for the new fiscal year. The Cancel button is not available while the records are being created, preventing you from inadvertently stopping the process before it is complete.
- <sup>n</sup> When you create a work order by exporting an existing purchase order in the **11-2 Service Work Order** window, the new order now includes all the lines from the original purchase order.
- <sup>n</sup> The Current Quantity field in the **3-9 Unitary Billing** window now correctly stores all the decimal values you enter in this field.
- <sup>n</sup> Date fields in the **5-1-6-21 Reporting Variables** are now formatted automatically.
- <sup>n</sup> The Gross Profit and Percentage Income and Percentage Income Budget amounts shown on the **2-3-53 Department Income Statement** are correct, even if you do not use the Inventory module.
- <sup>n</sup> When you verify the amount of a contract in the **4-2 Accounts Payable Invoices/Credits** window, the **Verify Subcontract, Subcontract Summary** window displays the correct New Contract amount.
- n You can now use other operators in addition to "Between" when using Period as one of the selection criteria in Find Queries.
- <sup>n</sup> When you change the status of an inventory allocation to Shipped in the **12-2 Inventory Allocation** window, the correct posting period is used when you save the transaction. You can no longer void a period zero record.
- <sup>n</sup> You can now import comma-delimited files in the **9-6 Add Parts/Update Prices** window.
- <sup>n</sup> You can now use the **6-3 Job Cost** window to change the billing status of prior year time and materials jobs. (DT36593)
- <sup>n</sup> In **5-2-2 Payroll Records** timecards, you can now use the plus and minus keys on your keyboard to advance or reverse dates.

## <span id="page-20-1"></span>**Fixes for the U.S. Edition**

The December 2013 update provided the following fixes for the U.S. Edition of Sage 100 Contractor:

- <sup>n</sup> You can now display and print the **5-1-4-63 State Quarterly Wage Report** and the **5-1-4-63 Quarterly Earnings Report** properly.
- <sup>n</sup> You can now save designs for **5-1-6-51 Alaska Certified Payroll** System Weekly, System Bi-Weekly, and System Federal forms.

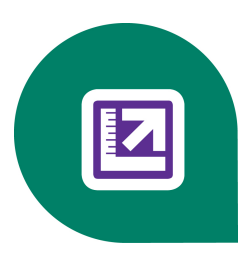

# <span id="page-22-0"></span>**Fixes—Version 19.2 November 2013 Update**

We have fixed the following issues in the November 2013 product update for Sage 100 Contractor version 19.2:

- **Nen you print a 2-2-31 Income Statement** that includes an adjustment for rounding, the message now reads "Adjustments due to rounding," as it should.
- <sup>n</sup> The **3-8 Loan Draw Request** window now calculates and displays the correct amount in the **Previous** column after you enter an amount in the **Current** column, and then submit a draw request.
- <sup>n</sup> We have improved the discount amount message that appears in the **4-2 AP Invoice** window if you do not enter a discount for an invoice and the vendor record stipulates a discount rate. If you click **Yes** in the message, the program saves the invoice without applying a discount.
- <sup>n</sup> We have restored the ability to preview the **5-1-6-56 Alaska Certified Payroll No Work** report.
- <sup>n</sup> The **6-7-1 Subcontract Summary** window calculates and displays the correct **Invoiced to Date** amount.
- <sup>n</sup> In the **11-3 Dispatch Board** window, you can now assign a previously unassigned work order that has a start time before midnight and an end time after midnight.
- <sup>n</sup> The **11-1-3-26 Service Invoice Aging Land** now includes invoices that were unpaid in the specified reporting period, but paid before you generate the report.
- **n** In the **12-2 Inventory Allocation** window, you can now use the button to save job costs automatically when saving a record.
- Dates that you enter in Find queries are now formatted automatically.
- It is extremely important to move data in your existing Sage 100 Contractor companies into the correct periods in version 19.2 to support the new multi-year functionality. Therefore, the fiscal year-end dates must be accurate for all the companies in your previous version before you install version 19.2.

To remind you to check the dates, you now receive a warning message when you upgrade to version 19.2 from an earlier version. The message reminds you to verify that the Fiscal Year End Date in each company database is correct before continuing with the installation, and it explains where to check the dates.

## <span id="page-22-1"></span>**Note to Third-Party Developers**

When you add a subcontract with multiple lines using the **Add Subcontract API**, the subcontract now includes a Line ID for all new lines.

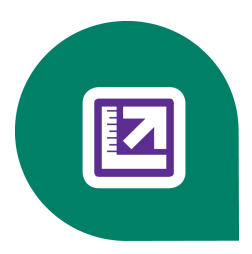

# <span id="page-24-0"></span>**Fixes—Version 19.2 Initial Release**

The following issues were fixed in Sage 100 Contractor version 19.2:

- **The 6-2 Budget Lock Edit** check box remains selected after saving your changes using the F7 field property.
- Previous releases required you to change the period manually before voiding a transaction from a different fiscal period. The workflow has been improved so that Sage 100 Contractor automatically changes the period when you attempt to void the transaction.
- Sage 100 Contractor will not allow you to post invoice payments, cash receipts, retention, or referencing invoice credits to a period prior to the invoice.
- Sage 100 Contractor excludes secondary payees from accounts payable (AP) invoices when you pay by automated clearing house (ACH), electronic funds transfer (EFT), or credit card transaction.
- <sup>n</sup> Past discount amounts appear in **4-3-1 Set Invoices to Pay** after another invoice is set to pay and **4-3-1** is saved and closed.
- <sup>n</sup> You can use the word "between" in the **Job Name** field in **3-5 Jobs** or in the **Vendor Name** field in **4-4 Vendors**.
- The error message that appears if you attempt to insert a class with an out-of-sequence class number has been corrected. The previous error message incorrectly displayed the next-to-last class number instead of the last class number.
- <sup>n</sup> The **9-4 Part/Assembly Classes** list displays all classes and subclasses correctly.
- $\blacksquare$  You can assign a technician to a work order without also assigning a date or time.
- <sup>n</sup> The **Scheduled Hours** column of the **Dispatch** grid in the 11-2 Work Orders/Invoices/Credits window calculates automatically after you enter start and stop times in the **Scheduled Start** and **Scheduled Finish** columns.
- <sup>n</sup> When you create a deposit using the 11-2 Work Orders/Invoices/Credits window, the date fills in on the resulting credit memo automatically.
- <sup>n</sup> The **Notes** window is accessible when you add notes to any posted transaction. In the previous release, the **Notes** window was sometimes inaccessible if a posted transaction had associated job costs.
- <sup>n</sup> You can update all assembly part costs in **9-3 Assemblies > Options**. In previous releases, the **Total Cost** updated only when you opened each assembly and saved it.
- <sup>n</sup> In **13-3 Report Writer**, the program will not quit when selecting **Grouping/Sorting**.
- <sup>n</sup> The proposal recap feature in **6-9 Proposals** and **6-10 Unitary Proposals** properly displays all appropriate proposals.
- n Inserting a row when modifying a report no longer causes the row height to change.
- n Modifying grouping and sorting in any of the year-to-date (YTD) earnings reports no longer generates an error message.
- <sup>n</sup> When processing the Worker's Compensation report in payroll, overtime pay for the **Add On** calculation is factored into the **Workers Comp Wages** and **Subject Wages**.
- <sup>n</sup> When you print a range of records in the **6-11-1 Request for Proposal** report printing window, the Phase Description on the System.RFP report form matches the phase number on the Request for Proposal.
- <sup>n</sup> Your saved report selection criteria displays correctly when viewing it through the **7-7 Scheduled Reports Manager** using "in list" in the selection criteria.
- <sup>n</sup> The Aatrix 5-1-11 report prefills column 2 with a **0** value as expected when employees have no standard allowances.
- <sup>n</sup> Adding report notes to a custom report no longer causes errors after you select the report for printing or you load it into the report writer.
- While operating Sage 100 Contractor on Windows Server 2012, you can print to a rich text format (RTF) file.
- The font border around the dashboard panel has been removed to make reading the text on individual tiles easier.
- You can drag and drop an MS Outlook email message to a record.
- <sup>n</sup> In the Application Programming Interface (API), the vendor object tag **BankAccountPrenoteStatus** is the same in both the XML field library and the XML schema definition (XSD).
- <span id="page-25-0"></span>Sage Estimating is now compatible with the .NET API for Sage 100 Contractor.

## **Fixes for the Canadian Edition**

The following issues were fixed specifically for the Canadian edition:

- <sup>n</sup> In the 7-2 Company Information window, the **Account #** field has been relabeled as **account indicator #**.
- <sup>n</sup> Sage 100 Contractor displays all calculated values in the **4-2 Payable Invoices/Credits** window automatically.
- Sage 100 Contractor audits payroll correctly when you use a single payroll statement as a summary statement (for example, creating one record for an entire quarter of payroll activity).
- The "1099 only" check box in the 4-1-5-21 report has been changed to read "T5018 only."
- <sup>n</sup> The British Columbia provincial tax amount no longer changes when you perform a trial computation with an override of the **Federal Income Tax**.
- <sup>n</sup> The Canadian Sales Tax Setup window has been modified to allow you to use the same account for the **GST/HST Collected** column for multiple rows. You can also use the same account for the **GST/HST Paid** column in more than one row.
- The Service Tax Report no longer appears on the process map for the Canadian Edition. Menu [changes](#page-26-3) in 19.2
- The Aatrix T5018 form prints the ID number when the vendor type is set to **Business**.
- The billing amount displays on 11-1-2-61, 62, 71, 72, 91 reports.
- $\blacksquare$  The province is available as a selectable report criterion in the 2-11-0-21 GST\HST Filing Report window.

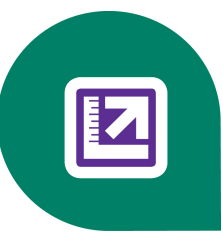

# <span id="page-26-0"></span>**Known Issues and Comments—Version 19.2**

<span id="page-26-1"></span>The following are known issues and problems in Sage 100 Contractor Version 19.2.

## <span id="page-26-3"></span>**General**

#### **Menu changes**

- <sup>l</sup> General Ledger 1-6 changed from **Change Period/Close Year** to **Period/Fiscal Year Management**
- <sup>l</sup> Payroll 5-1-11 changed from **DOL WH-347 Certified Report** to **Certified Payroll Forms** (US only)

**Process Maps**—These two items are included on the system-installed process maps for **General Ledger (1-6)** and **Payroll (5-1-11)**.

|\*| **IMPORTANT:** The process maps included with version 19.2 are updated with the new names. If you have customized these process maps, you will need to manually update the menu names. In **Edit** mode, right-click the shortcut and then edit the name, or delete the existing shortcut and then drag and drop the item from the System Menu.

### **Check 1099 (U.S.) or T5018 (Canada) balances before installing 19.2**

Check your 1099 or T5018 balances prior to installing version 19.2 as Sage 100 Contractor carries your previous (pre-19.2) version's 1099 or T5018 balances forward into version 19.2.

For example, if you upgrade to 19.2 in late November, and one of your vendors has an existing 1099 or T5018 balance of \$5500 for the calendar year, Sage 100 Contractor carries the \$5500 balance forward. When you make any new vendor payments, Sage 100 Contractor adds any new 1099 or T5018 amounts to the balance for the remainder of the calendar year (November and December).

Sage 100 Contractor version 19.2 no longer provides you with the ability to reset 1099 or T5018 balances. To ensure your balances are accurate before upgrading, rebuild your indexes by selecting **7-4 Rebuild Indexes > Options > Rebuild All Tables**.

After rebuilding your indexes, print the **4-1-1-61 Vendor 1099** or **T5018** report. Perform the upgrade to version 19.2, then compare your pre-upgrade balances with your beginning balances in version 19.2. Make any adjustments as necessary using the **1099** or **T5018 Balance Startup and Adjustment** window.

### <span id="page-26-2"></span>**Drive letter pick lists are removed from report printing windows**

For version 19.2, drive letter selection fields have been removed from report printing windows to facilitate printing of scheduled reports. Public, private and shared reports must reside in specific locations. If you had custom reports or logos stored on mapped drives, please refer to Knowledgebase articles ID 20960, ID 20325, and ID 20260.

#### **Internet Access Required for Sage 100 Contractor**

Sage 100 Contractor features, such as printing or efiling tax forms, submitting enhancement requests, accessing Help, or downloading periodic product or tax updates all require Internet access. To take advantage of these features, please ensure any workstation or server that Sage 100 Contractor is installed on has access to the Internet.

During installation of Sage 100 Contractor, the computer serving as the Sage license server must be able to connect to the Internet to obtain licenses. Once installation is complete, you can check out license uses for each computer where Sage 100 Contractor is installed, then disconnect the Sage license server from the Internet.

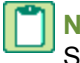

**NOTE:** A static Internet connection using a compatible web browser is required for Sage Construction Anywhere. See "Appendix A: System Requirements" for supported browsers in the Getting Started Guide at <http://help.sageconstructionanywhere.com/docs/Default.htm>.

### **Tax Forms and eFiling by Aatrix configuration requirements**

Tax Forms and eFiling by Aatrix requires an Internet connection for two reasons:

- Updating of the Forms and Executables.
- Electronic Filing (eFiling) of the Forms.

Both of the operations listed can report an Internet connection problem. The vast majority of these problems are a result of problems communicating through an Internet firewall.

Firewalls need to have access allowed through specific ports:

- The Tax forms and eFiling Updater uses standard SSL/HTTP port 80 to access the site http://updates.aatrix.com.
- The eFiling component uses secure HTTPS on port to access the site https://efile.aatrix.com.

By allowing access to aatrix.com you will allow both updates and eFiling. Occasionally, restrictions are tighter and only allow access to these ports by specific programs. Tax Forms and eFiling uses the following programs to access the Internet.

For Updating using http on port 80 to http://updates.aatrix.com:

- $\bullet$  aatrixforms.exe
- updater.exe
- updater2.exe

For eFiling using secure http on port 443 to https://efile.aatrix.com:

- builder.exe
- viewer.exe

#### **About network configuration and TCP Remoting Channel**

Sage 100 Contractor uses the TCP Remoting Channel, a Microsoft .NET Framework component, to enable communication among computers on a network. By default, Sage 100 Contractor uses the TCP starting port 48750. Certain configurations can potentially disable the communication:

- File sharing on computers running the Windows 8, Windows 7, Vista, Server 2008, Server 2008 R2, and Server 2012 operating system must be enabled. To enable file sharing, follow the instructions in the Windows Help.
- TCP communication requires the selection of port numbers that are not in use by other processes on the local computer.

• Software firewalls running on the local computer can be configured to block processes from opening TCP ports, which will prevent communication through the TCP Remoting Channel.

#### **Sage licensing (Sage 100 Contractor Hosting Framework) cannot auto-start on Windows 8, Windows 7 Professional, Vista, Server 2008, or Server 2008 R2 Standard**

The Sage licensing service (Sage 100 Contractor Hosting Framework) cannot auto-start on computers running the Windows 8, Windows 7 Professional, Vista Business, Server 2008, or Server 2008 R2 Standard operating systems. If the service stops, the program displays a message advising you to take further action to resolve this issue.

#### **Windows operating systems and mapped drives**

Mapped drives may not be available when installing on a computer running the following operating systems:

- **Nindows 8 Professional Edition**
- Windows 7 Professional Edition
- Windows Vista
- Windows Server 2008
- Windows Server 2008 R2
- Windows Server 2012 Standard Edition

See the Microsoft knowledgebase article about allowing mapped drives to display elevated users: <http://support.microsoft.com/kb/937624/>

**NOTE:** If you need to install to a mapped drive, install the program to a computer that is running another supported operating system, such as Windows XP Professional.

#### **Configuring anti-virus software and third-party firewalls**

During installation of the Sage 100 Contractor Hosting Framework, the Windows Firewall is configured automatically to allow the Sage 100 Contractor Hosting Framework to act as a TCP server. If you use some other firewall, however, you may need to manually adjust some settings in the firewall in order to ensure proper operation.

You can use the following basic procedure to manually configure the Windows Firewall to allow the Sage 100 Contractor Hosting Framework to communicate with other computers. Use it as the basis for manually configuring other third-party firewall products.

#### **To configure the Windows Firewall:**

- **1 Click Start > Control Panel > Security Center** (XP) or **Security** (Vista/Server 2008) or **System and Security** (Windows 7). For Windows 8, click **Start > All apps > Control Panel > System and Security**.
- **2** Open **Windows Firewall**, and select the **Exceptions** tab (XP) or **Allow a program or feature through Windows Firewall** (Vista, Windows 7, Windows 8, Server 2008 and Server 2012).
- **3** If Sage 100 Contractor Hosting Framework is not on the list, then you can add it by selecting **Add Program**, then browsing to the following path: \MB7\Programs\Sage.CRE.HostingFramework.Service-InstanceConfig.xml.

**NOTE:** By default, the exception is set to allow access by any computer on the network. If desired, you can refine this setting by selecting the **Change Scope** button. Be aware that restricting the scope incorrectly can cause the computer to be unable to connect with some or all of the other machines on the network.

Files to exclude when manually configuring your firewall for Windows 8 Professional 32-bit

- $\bullet$  C:\MB7
- <sup>l</sup> C:\ProgramData\Sage\Sage 100 Contractor
- C:\Program Files\Sage\Sage 100 Contractor
- C:\ProgramData\Aatrix Software
- C:\Program Files\Aatrix Software
- <sup>l</sup> C:\%LocalAppData%\Sage\Sage 100 Contractor
- Network location of Sage 100 Contractor data

Files to exclude when manually configuring your firewall for Windows 8 Professional 64-bit

- $\bullet$  C:\MB7
- <sup>l</sup> C:\ProgramData\Sage\Sage 100 Contractor
- C:\Program Files (x86)\Sage\Sage 100 Contractor
- C:\Program Files (x86)\Aatrix Software
- C:\ProgramData\Aatrix Software
- <sup>l</sup> C:\%LocalAppData%\Sage\Sage 100 Contractor
- Network location of Sage 100 Contractor data

Files to exclude when manually configuring your firewall for Windows Server 2003

- $\bullet$  C:\MB7
- C:\Program Files\Sage\Sage 100 Contractor
- <sup>l</sup> C:\Documents and Settings All Users\Application Data\Sage\Sage 100 Contractor
- C:\Documents and Settings\All Users\application Data\Aatrix Software
- C:\Program Files\Aatrix Software
- <sup>l</sup> C:\%LocalAppData%\Sage\Sage 100 Contractor
- Network location of Sage 100 Contractor data

Files to exclude when manually configuring your firewall for Windows XP 32-bit

- $\bullet$  C:\MB7
- C:\Program Files\Sage\Sage 100 Contractor
- C:\Documents and Settings All Users\Application Data\Sage\Sage 100 Contractor
- C:\Documents and Settings\All Users\application Data\Aatrix Software
- C:\Program Files\Aatrix Software
- <sup>l</sup> C:\%LocalAppData%\Sage\Sage 100 Contractor
- Network location of Sage 100 Contractor data

Files to exclude when manually configuring your firewall for Windows XP 64-bit

- $\bullet$  C:\MB7
- C:\Documents and Settings\All Users\Application Data\Sage\Sage 100 Contractor
- C:\Program Files (x86)\Sage\Sage 100 Contractor
- C:\Program Files (x86)\Aatrix Software
- C:\Documents and Settings\All Users\Application Data\Aatrix Software
- <sup>l</sup> C:\%LocalAppData%\Sage\Sage 100 Contractor
- Network location of Sage 100 Contractor data

Files to exclude when manually configuring your firewall for Windows Vista 32-bit

- $\bullet$  C:\MB7
- C:\ProgramData\Sage\Sage 100 Contractor
- C:\Program Files\Sage\Sage 100 Contractor
- C:\ProgramData\Aatrix Software
- C:\Program Files\Aatrix Software
- <sup>l</sup> C:\%LocalAppData%\Sage\Sage 100 Contractor
- Network location of Sage 100 Contractor data

Files to exclude when manually configuring your firewall for Windows Vista 64-bit

- $\bullet$  C:\MB7
- <sup>l</sup> C:\ProgramData\Sage\Sage 100 Contractor
- C:\Program Files (x86)\Sage\Sage 100 Contractor
- C:\Program Files (x86)\Aatrix Software
- C:\ProgramData\Aatrix Software
- <sup>l</sup> C:\%LocalAppData%\Sage\Sage 100 Contractor
- Network location of Sage 100 Contractor data

Files to exclude when manually configuring your firewall for Windows 7 Professional 32-bit

- $\bullet$  C:\MB7
- <sup>l</sup> C:\ProgramData\Sage\Sage 100 Contractor
- C:\Program Files\Sage\Sage 100 Contractor
- C:\ProgramData\Aatrix Software
- C:\Program Files\Aatrix Software
- <sup>l</sup> C:\%LocalAppData%\Sage\Sage 100 Contractor
- Network location of Sage 100 Contractor data

Files to exclude when manually configuring your firewall for Windows 7 Professional 64-bit

- $\bullet$  C:\MB7
- C:\ProgramData\Sage\Sage 100 Contractor
- C:\Program Files (x86)\Sage\Sage 100 Contractor
- C:\Program Files (x86)\Aatrix Software
- C:\ProgramData\Aatrix Software
- C:\%LocalAppData%\Sage\Sage 100 Contractor
- Network location of Sage 100 Contractor data

Files to exclude when manually configuring your firewall for Windows 8 Professional

- $\bullet$  C:\MB7
- C:\ProgramData\Sage\Sage 100 Contractor
- C:\Program Files (x86)\Sage\Sage 100 Contractor
- C:\Program Files (x86)\Aatrix Software
- C:\ProgramData\Aatrix Software
- C:\%LocalAppData%\Sage\Sage 100 Contractor
- Network location of Sage 100 Contractor data

Files to exclude when manually configuring your firewall for Windows Server 2008, 2011, 2012

- $\bullet$  C:\MB7
- <sup>l</sup> C:\ProgramData\Sage\Sage 100 Contractor
- <sup>l</sup> C:\ProgramFiles (x86)\Sage\Sage 100 Contractor
- C:\Program Files (x86)\Aatrix Software
- C:\ProgramData\Aatrix Software
- <sup>l</sup> C:\%LocalAppData%\Sage\Sage 100 Contractor
- Network location of Sage 100 Contractor data

### **PCI DSS Compliance**

PCI DSS stands for Payment Card Industry Data Security Standard. It was developed by the major credit card companies as a guideline to help organizations that process card payments to prevent credit card fraud, cracking, and various other security vulnerabilities and threats. A company processing, storing, or transmitting payment card data must be PCI DSScompliant or risk losing its ability to process credit card payments and being audited and/or fined.

Sage 100 Contractor does not currently process credit card payments; however, two Sage 100 Contractor windows provide data entry fields for credit card numbers and related information:

- <sup>l</sup> **3-6 Receivable Clients**, **Payment Information** tab, under **Credit Card Information**
- <sup>l</sup> **11-2 Work Orders/Invoices/Credits**, **Invoice Details** tab, **Card/Check#** field.

In addition, you may have created user-defined fields to store credit card numbers.

To avoid any non-compliance with PCI DSS, we recommend against storing credit card information in Sage 100 Contractor. Such storage does not comply with the PCI DSS, and it creates a possible risk for your business.

For more information about PCI DSS standards, click the following link:

<https://www.pcisecuritystandards.org/>

### **Locating tax updates**

Tax updates are released throughout the year. To get the latest information about tax updates, log on to the Customer Portal, [www.sagecre.com/customerlogon.](http://www.sagecre.com/customerlogon)

<span id="page-32-0"></span>Then click **Support > Documents > For Customers > Sage 100 Contractor > Release Materials**.

## **Configuring Windows Regional and Short Date Format:**

- 1. Click the [**Start**] button, point to **Control Panel**, then click **Clock, Language, and Region** .
- 2. Click **Region and Language**.
- 3. On the **Formats** tab, select **English (Canada)English (United States)**.
- 4. Under **Date and time formats**, from the Short date format drop-down list, select **dd/MM/yyyy MM/dd/yyyy**
- 5. Click [**OK**].
- <span id="page-32-1"></span>6. Close the **Clock, Language, and Region** window.

## **Windows 8 Professional and Server 2012 Standard Operating Systems**

### **Windows 8 Professional and Server 2012 Standard "Sleep Mode" prevents computers from obtaining a license use**

If a computer running the Windows 8 Professional or Server 2012 Standard operating system is used as a license server, when it goes into sleep mode other computers on the network can't obtain a license.

Set **Sleep Mode** on your license server computer to **Never**.

#### **To set the Sleep Mode to "Never":**

- 1. **Start > All apps > Control Panel > System and Security > Power Option**s.
- 2. Select **Change when computer sleeps**.
- 3. From the **Put computer to sleep** list, select **Never**.

#### **Sage licensing (Sage 100 Contractor Hosting Framework) cannot auto-start on Windows 8**

The Sage licensing service (Sage 100 Contractor Hosting Framework) cannot auto-start on computers running the Windows 8 Professional or Windows 8 Enterprise operating systems. If the service stops, the program displays a message advising you to take further action to resolve this issue.

### **Solution for Server 2012 error message about mb7.kpr file**

If you encounter an error message about opening the mb7.kpr file when launching Sage 100 Contractor on a computer running Windows Server 2012, follow these steps to resolve the issue:

- **1** On the Window desktop, right-click **Start**, and then click **[Explore]**.
- **2** On the left side of the window, under **Folders**, right-click the MB7 folder, and then select **Properties**.
- **3** On the **MB7 Properties** window, click the **[Security]** tab.
- **4** From the list under **Group or User Names**, select **USERS**, then click the **[Edit]** button.
- **5** On the **Permissions** window, select **USERS** again, and under **Allow**, select the **Full control** check box. Selecting **Full control**, selects all the check boxes necessary for this solution.
- **6** On the **Permissions** window, click **[OK]**, and then on the **MB7 Properties** window, click **[OK]**.

#### **Server 2012 network configuration and TCP Remoting Channel**

Sage 100 Contractor uses the TCP Remoting Channel, a Microsoft .NET Framework component to enable communication among computers on a network. File and printer sharing on computers running the Server 2012 operating system must be enabled. To enable file sharing, follow the instructions in the Windows Server 2012 Help.

## <span id="page-33-0"></span>**Windows 7 Professional and Server 2008 R2 Standard Operating Systems**

### **Launching Sage 100 Contractor to run as administrator for scheduling reports**

**X** IMPORTANT: On computers running Windows 7 Professional or Server 2008 R2 Standard, scheduling Sage 100 Contractor reports requires that you "run as administrator" or to "run the program as administrator."

Microsoft Windows has changed security rules in the Windows 7 Professional and Server 2008 R2 Standard operating systems to make your computer more secure. If you are running Sage 100 Contractor as a typical user, then you have limited privileges in some areas of the program, such as saving a report schedule. To save a report schedule, you must launch Sage 100 Contractor with the command to either **Run as administrator** or **Run this program as an administrator**.

When you select either command, the settings are limited to you personally. Your settings to run Sage 100 Contractor as administrator do not affect the next person who logs on and launches Sage 100 Contractor from this computer. Your settings on this computer can either be temporary or persistent. For example, when you select Run as administrator, you run the program as administrator for that session only. When you select **Run this program as an administrator**, you set program properties to always run the program as administrator when you log on to this computer.

**NOTE:** "**Run as administrator**" and "**Run this program as an administrator**" are not related to Windows 7 Professional or Server 2008 R2 Standard operating systems user groups but are limited to a specific program you are running.

#### **To set "Run as administrator":**

- **1** On your Windows desktop, right-click the Sage 100 Contractor program icon.
- **2** From the drop-down menu, to launch the program, click **[Run as administrator]**.

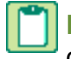

**NOTE:** Selecting **Run as administrator** only runs the current session of running Sage 100 Contractor. The setting does not persist after the session is over.

#### **To set "Run this program as an administrator":**

- **1** On your Windows desktop, right-click the Sage 100 Contractor program icon.
- **2** From the drop-down menu, click **[Properties]**.
- **3** On the Sage 100 Contractor Properties window, click the **[Compatibility]** tab.
- **4** Under Privileges Level, select **Run this program as an administrator**.
- **5** Click **[Apply]**, and then click **[OK]**.

**NOTE:** Selecting **Run this program as an administrator** always runs the program with these properties when you launch the program on this computer. The setting persists.

### **Windows 7 Professional, Windows 8 Professional, and Server 2008 R2 Standard "Sleep Mode" prevents computers from obtaining a license use**

If a computer running the Windows 7 Professional, Windows 8, or Server 2008 R2 Standard operating system is used as a license server, when it goes into sleep mode other computers on the network can't obtain a license.

Set **Sleep Mode** on your license server computer to **Never**.

#### **To set the Sleep Mode to "Never":**

- 1. **Start > Control Panel > System and Security > Power Option**s.
- 2. Select **Change when computer sleeps**.
- 3. From the **Put computer to sleep** list, select **Never**.

### **Solution for Server 2008 R2 "Permission Error Opening File"**

If you see a permission error message when launching Sage 100 Contractor on a computer running the Windows Server 2008 R2 operating system, follow these instructions:

- **1** On the Window desktop, right-click **Start**, and then click **Open Windows Explorer**.
- **2** On the left side of the window, under **Computer > Local Disk**, right-click the \MB7 folder, and then select Properties.
- **3** On the **MB7 Properties** window, click the **Security** tab.
- **4** From the list under **Group or User Names**, select **USERS**, and then click the **Edit** button.
- **5** On the **Permissions** window, select **USERS** again, and under **Allow**, select the **Full control** check box.
- **6** Selecting **Full control** selects all the check boxes necessary for this solution.
- **7** On the **Permissions** window, click **OK**, and then on the **MB7 Properties** window, click **[OK]**.

#### **Windows Server 2008 R2 and Microsoft .NET 3.5.1**

Microsoft .NET 3.5.1 must be available and enabled prior to installing Sage 100 Contractor on a Windows Server 2008 R2 machine. Server 2008 R2 comes with .NET 3.5.1 loaded but not installed, so Sage 100 Contractor doesn't install it automatically.

If you attempt to install Sage 100 Contractor without .NET 3.5.1 installed, you will receive the following message during the licensing install: "Sage.CRE.HostingFramework.Service v3.2 has stopped working." When you click **[OK]**, the installation continues, but the services have not been installed so Sage 100 Contractor cannot open. The Sage.CRE.HostingFramework Service will not install unless .NET 3.5.1 has been installed. If you receive the above message during installation, install .NET Framework 3.5.1 and reinstall Sage 100 Contractor.

#### **To verify that .NET 3.5.1 is installed on Windows Server 2008 R2:**

- **1** Click the **Start** button in the lower left corner of the display.
- **2** Highlight **Administrative Tools** and select **Server Manager**.
- **3** In the **Server Manager** interface, click **Features** to display all the installed Features in the right-hand pane. Verify that .NET Framework 3.5.1 is listed.

#### **To enable .NET 3.5.1 on Windows Server 2008 R2:**

- **1** In the **Server Manager** interface, select **Add Features** to display a list of possible features.
- **2** In the **Select Features** interface, expand **.NET Framework 3.5.1 Features**.
- **3** Once you expand **.NET Framework 3.5.1 Features**, you will see two check boxes. Check the box next to .NET Framework 3.5.1 and click **Next**.
- **4** In the **Confirm Installation Selections** interface, review the selections and then click [**Install**].
- **5** Allow the installation process to complete and then click [**Close**].

**NOTE:** Enabling .NET Framework 3.5.1 may require a reboot.

### **Solution for Windows 2008 Server R2 Application Error Message**

Under some circumstances, on servers operating Windows 2008 Server R2, you may experience the following error message when trying to open a photograph or image file in Sage 100 Contractor:

#### **"No application is associated with the specific file associated with this application."**

This error message appears when you attempt to open an image file in Sage 100 Contractor but you have not yet enabled the Desktop Experience feature in Windows 2008 Server R2. If you receive this error message, install Desktop Experience using the Server Manager utility:

- **1** In Windows 2008 Server R2, select **Start > All Programs > Administrative Tools > Server Manager**.
- **2** In the **Server Manager** window, click **Features** (left-hand pane).
- **3** In the **Features** pane, click **Add Features**.
- **4** Select the Desktop Experience check box.
- **5** If you are prompted to add additional features, click [**Add Required Features**].
- **6** Click [**Next**].
- <span id="page-36-0"></span>**7** Click [**Install**].

### **Windows Vista and Server 2008 Operating Systems**

#### **Solution for Server 2008 "Permission Error Opening File"**

If you see a permission error message when launching Sage 100 Contractor on a computer running the Windows Server 2008 operating system, follow these instructions:

- **1** On the Window desktop, right-click **Start**, and then click [**Explore**].
- **2** On the left side of the window, under **Folders**, right-click the \MB7 folder, and then select **Properties**.
- **3** On the **MB7 Properties** window, click the **Security** tab.
- **4** From the list under **Group or User Names**, select **USERS**, then click the [**Edit**] button.
- **5** On the **Permissions** window, select **USERS** again, and under **Allow**, select the **Full control** check box. Selecting **Full control** selects all the check boxes necessary for this solution.
- **6** On the **Permissions** window, click [**OK**], and then on the **MB7 Properties** window, click [**OK**].

#### **Vista and Server 2008 "Sleep Mode" prevents computers from obtaining a license use**

If you are using a Vista or Server 2008 computer as the Sage license server and it goes into **Sleep Mode**, the workstations cannot obtain a license use.

Use a different computer on your network to be the Sage license server. Any supported operating system can be used in place of Vista or Server 2008, for example, Windows XP.

Set **Sleep Mode** on your license server computer to **Never**.

#### **To set the Sleep Mode to "Never":**

- **1 Start > Control Panel > System and Maintenance > Power Options**.
- **2** Select **Change when computer sleeps**.

**3** From the **Put computer to sleep** list, select **Never**.

#### **Vista, Windows 7, and Server 2008 and changing the Sage License Server computer**

On a Vista, Windows 7, or Server 2008 workstation, when you select **File > Change Sage License Server > Select the computer from the list of computers on your network**, the command may fail to generate a list of network computer names. To resolve this issue, click **Enter the IP address or name of the computer**, and then type the IP address of the server computer in the box.

### **Possible conflict when running scheduled reports on Vista Business 64-bit operating system**

On computers running the Vista Business operating system, the Sage 100 Contractor report scheduler may encounter a conflict with the Microsoft print spooler (splwow.exe) and may not function as expected.

A solution for avoiding this possible conflict would be to schedule reports on computers running a 32-bit operating system or on computers running the XP 64-bit operating system.

## <span id="page-37-0"></span>**Faxing and Adobe Reader**

### **Use Adobe Reader Version 8.1.3 or later for faxing**

Customers have reported problems faxing from Sage 100 Contractor with versions of Adobe Reader earlier than 8.1.3. Note that Adobe Reader Version 8.1.3 and later support faxing from Windows and from Sage 100 Contractor.

ж **IMPORTANT:** To fax from Sage 100 Contractor, the Windows Fax Service component must be installed with your Windows operating system. For more information about installing the Windows Fax Service component, see the Sage 100 Contractor Help topic, "Installing the Windows Fax Service component."

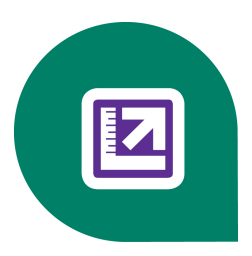

# <span id="page-38-0"></span>**Note for Third-Party Developers**

## <span id="page-38-1"></span>**Updates to the API**

The Canada API Object Reference Guide lists **GSTRateOverride**, **PSTRateOverride**, **HSTRateOverride**, and **PSTIsCompounded** as "New" (in the R/W column), suggesting that they should be available for WorkOrderAdd and WorkOrderMod. However, in the initial Version 19.2 release, the schema did not allow these elements.

To ensure that these fields are all accepted through the API without error, we have made the following modifications to the API:

- <sup>l</sup> We added **GSTRateOverride**, **PSTRateOverride**, and **HSTRateOverride** to the schema for both the WorkOrderAdd and WorkOrderMod.
- <sup>l</sup> We removed **IsPSTCompounded** from the Canada API schema.